**Link your bank account to Brightwell Navigator and get even more ways to send money home**

**Log in to your Brightwell Navigator account tap Settings, then tap My bank accounts**

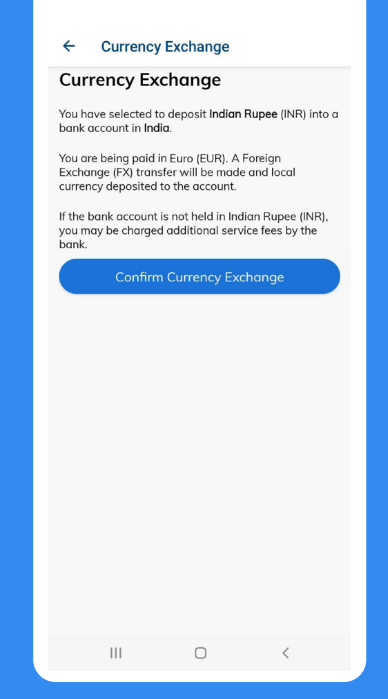

**Enter in all the required beneficiary details exactly as it appears on the bank account. Tap Next: Bank Details**

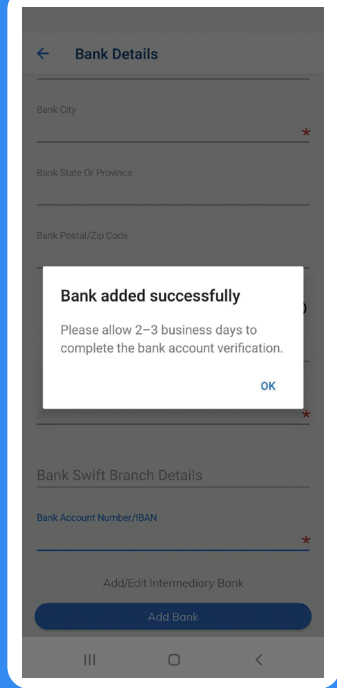

- Make sure that your bank details are correct: Any changes require approval (typically 24 hours)
- Requirements for most banks:
	- Bank account number Routing number (IFSC, SKN, or Sort code)
		-

- SWIFT code - Bank Address

**Select the currency of the bank account you are adding. Your money will be exchanged from your payroll currency to your selected currency\* Tap Confirm Currency Exchange**

## Add a bank account How to:

**\*If you select a currency that is different from the account added, the bank may charge additional fees to exchange the currency.**

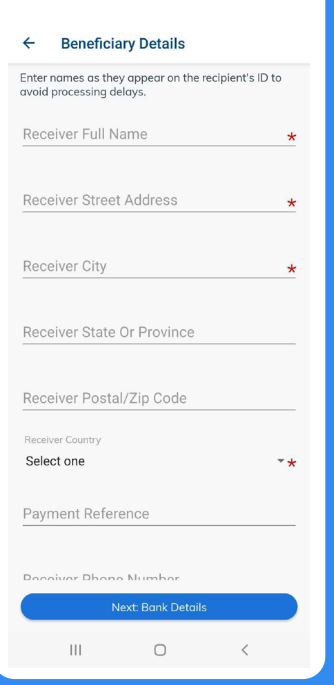

**Enter in all the required bank details. Name = name of the bank Address = local address of the bank you visit Tap Add Bank**

## **Tips about adding a bank account:**

**2023-00004\_NAV\_Howto\_Add\_Bank\_Account**

**Remember:** Brightwell must approve your bank account before it is available. Bank accounts approvals typically take 24 hours

## xnavigator

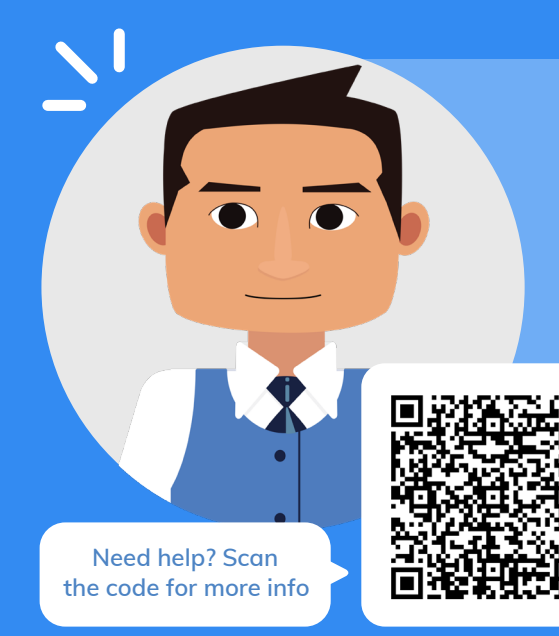

**brightwell.com/crew**

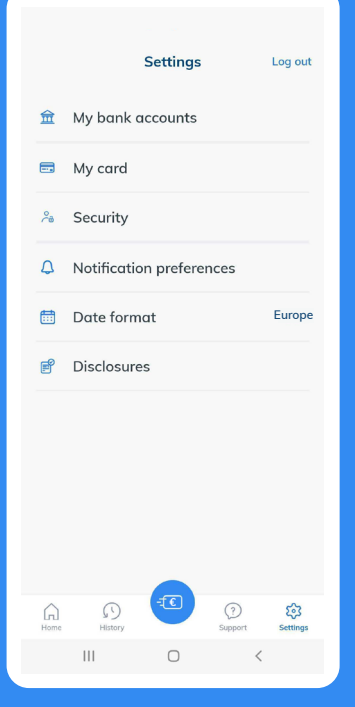